# Online Filing Quick Start Guide & Instructions

## **Remittance Address:**

MuniServices, LLC PO Box 830725

Birmingham, AL 35283-0725

Phone (866) 240-3665 • Fax (205) 423-4099

Email: <a href="mailto:support@muniservices.com"><u>support@muniservices.com</u></a> • Website: <a href="mailto:www.revds.com"><u>www.revds.com</u></a>

Online Filing: www.salestaxonline.com

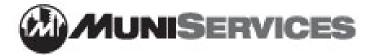

# Online Filing Instructions Filing Your Hotel Occupancy Tax Via Online Filing

### **Frequently Asked Questions**

Are you required to file via online filing? No. MuniServices offers both online filing and paper filing options for taxpayers. Forms are available through our website at <a href="https://www.revds.com">www.revds.com</a>. (Taxpayer → Texas → Taxpayer Forms)

What payment methods are available through online filing? MuniServices currently offers payment via ACH (checking/savings). Coming Soon: Credit Cards!

What is an Authority Account Number? Your Authority Account Number is the MuniServices account # provided on the customized forms/correspondence mailed to you by MuniServices. If you cannot locate your MuniServices account number, please give us a call at (866) 240-3665.

**My FEIN** has changed. Can I use the same online filing account? No. Please contact MuniServices if your FEIN has changed. We will assist you in the setup of a new online account. You will be assigned a new MuniServices account #.

What is an Originator ID? If you have Debit Protection, Withdrawal Filtering or any type of block on your bank account, you must provide an Originator ID to your financial institution to avoid your payment being returned. Your financial institution uses Originator ID's to allow the taxing authority to authorize and process your payments. For the MuniServices Originator ID, please click on "Lookup" on the SalesTaxOnline.com home page.

### **How To File Online**

### Step 1: Set up Your Online Account

Set up your SalesTaxOnline.com account. After your initial setup, you simply login month after month using the username/password that you created during the setup to file. Before you can file, you must complete the setup process by following the directions below.

You may access online filing by either going directly to <a href="www.revds.com">www.revds.com</a> or by visiting our website at <a href="www.revds.com">www.revds.com</a>. (Taxpayer → Texas → Online Filing)

- From the Home page of www.salestaxonline.com, click "Sign Up: Business Account."
- Sign Up: Begin by creating the username and password for your online filing account and entering your contact information. Be sure to store your username and password in a safe place.
- Business Information: Enter the information of the business you are filing for. This information will appear on the returns you file online.
- Security Question: Click the link next to a question to use that question or type in your own question. Enter
  the answer to your question. Click the Next button to save and continue. If you forget your password, we
  will ask you the answer to your secret question and email you a new password.
- Location Information: Click the Yes button at the top of the screen to continue past this page if not needed.
- Return Setup: This is the step where you will set up the returns you want to file with their corresponding account numbers. Note: Your MuniServices account number is located on the customized forms that you received in the mail from us. Select options from the drop-down menus. Click the Add Return button. The return appears in a table at the bottom of the screen with the account number that you typed in. Click the Yes button at the top of the screen when you are finished setting up your return to continue to the home page of your account.
- Congratulations! Your Online Filing account setup is complete. You are ready to begin filing your monthly returns.

Questions? Call Technical Support at (800) 227-7059 or MuniServices at (866) 240-3665.

### Step 2: File Your Monthly Tax Return

From your Quick Links, click on "File a new return."

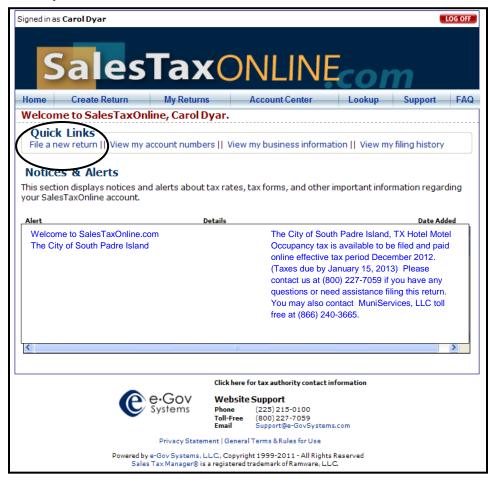

Create Return.

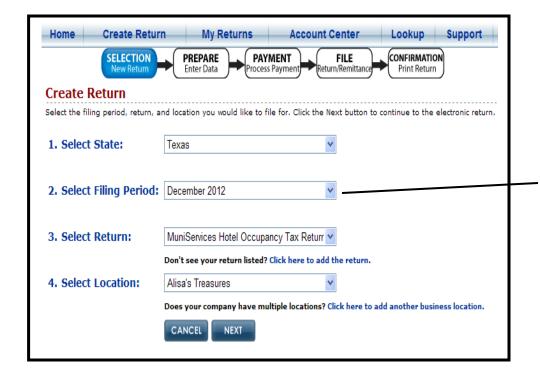

### Prepare/Enter Data/Click Add

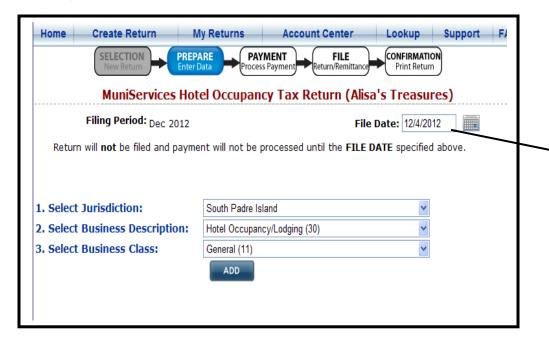

Enter Your Data

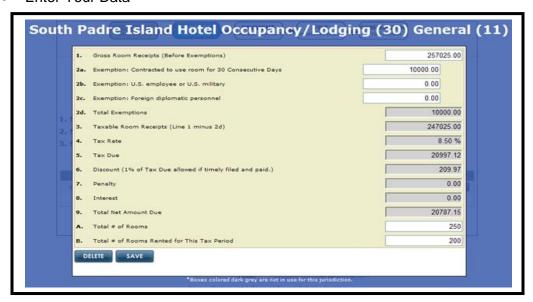

Click Next

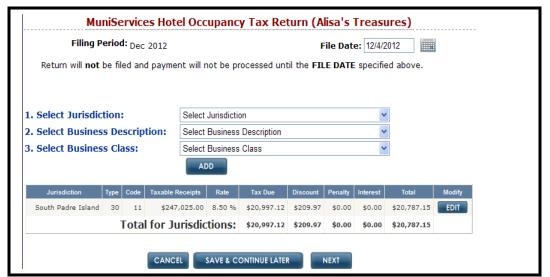

### File Date

The File Date is the date that will be used in determining when funds will be deducted from your checking/savings account via ACH.

The File Date defaults to the current date, but you can change it to "warehouse" your payment to another date. The date that you choose will determine the date that your payment is actually reconciled by MuniServices. (Example: If you select the 15th as your file date, then your payment will not be submitted until the 15th.)

Note: If you select a date after the due date, you will be charged any applicable penalties and/or interest.

### **Step 3: Enter Payment Information**

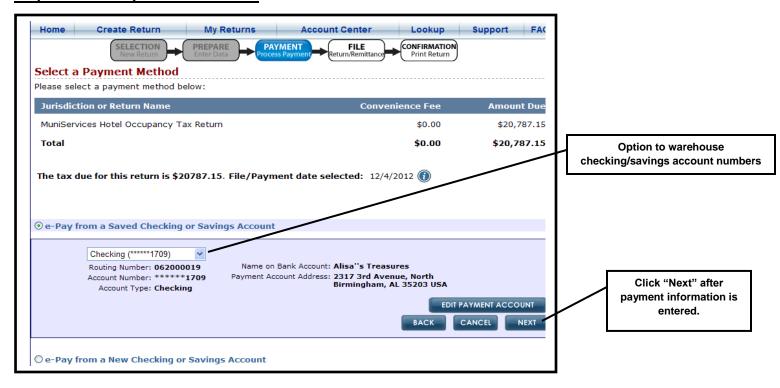

### **Step 4: Submit Your Return and Payment**

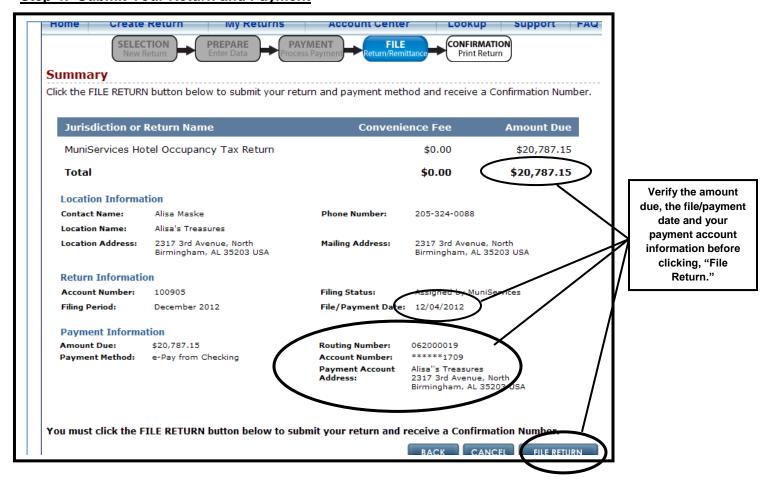

### **Step 5: Confirmation**

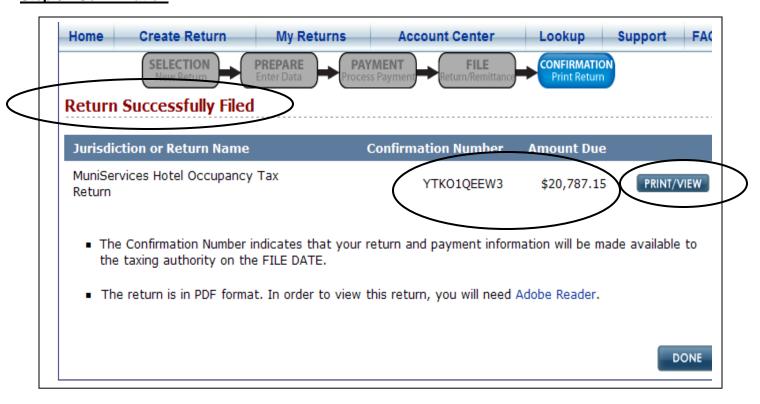

- Print/View You can preview and/or print a copy of your submitted return for your records by clicking on "Print/View." (See above screenshot)
- Click "Done" when completed. You will be taken back to your Home Page.

### **Next Month:**

Now that you are registered, you simply login each month using your username and password that you created, and click "File A Return." Filing your monthly return is fast, easy, safe and convenient!

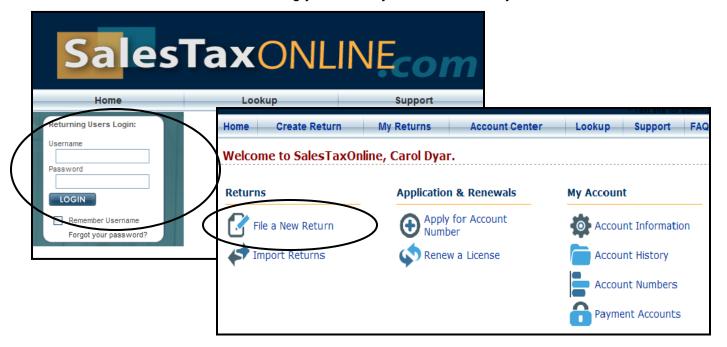

Questions? Call Technical Support at (800) 227-7059 or MuniServices at (866) 240-3665.